# **HUDWAY Cast Setup and First Use**

Thank you for ordering HUDWAY Cast! We made this manual to walk you through its setup and installation process. *Alternatively, you may want to watch this <u>setup video</u>.

Be sure to email us at <u>support@hudway.co</u> — we'll do our best to quickly resolve your questions and inquiries.* 

## What's in the box

- HUDWAY Cast device
- Dash mount
- Hex key
- Lens cover
- Cigarette lighter power cable
- USB OTG cable
- Magnetic phone mount
- Metal plate
- Cable clips
- Dash sanitizer
- User manual
- Warranty & TOS

## Meet the device

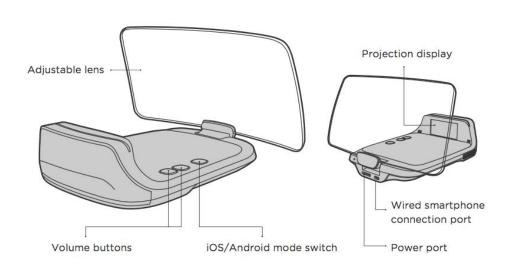

HUDWAY Cast features foldable plastic lens which receives projection from a built-in projection display and creates a virtual image focused in about 2 meters in front of the device.

On the back of the device there are two ports: a power port and a port for connecting your smartphone via USB OTG cable.

# Install it on your dashboard

The actual position of the device will largely depend on your height, seating position, and dashboard shape. However, note that the viewing angle of the image is considerably narrow — and you will see the virtual image only when the device is set in front of you.

We recommend that you place the device at the bottom of your line of sight, so that it won't block your view.

If it doesn't fit in your car because there's small space between the dash and the windscreen, you may need to get a compact mount. Email us at <a href="mailto:support@hudway.co">support@hudway.co</a> for more detail.

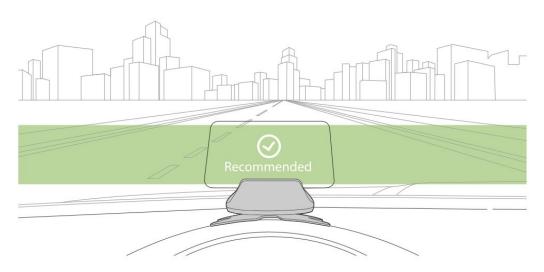

1. Peel the protective sheet off of the mount bottom and stick the base to the dash. The arrow on the base should face the windshield.

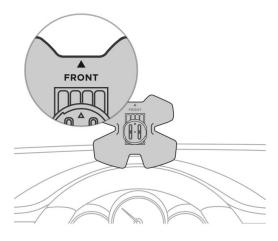

Try finding the best place for the device on your dash prior to removing the protective sheet. Using the hex key you can loosen the sliding disc screws to move it and adjust the tilt angle of the device.

- 2. Plug the charging cable in the device charging port.
- 3. Put the device on top of the base and rotate it to fit in.

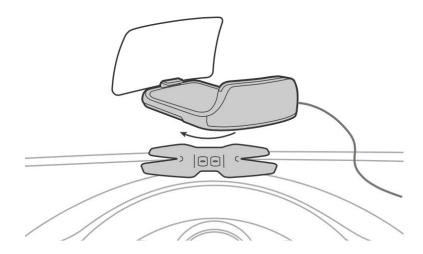

- 4. Plug the charging cable in the cigarette lighter receptacle. The device will power on.
- 5. Check its screen to see whether it prompts you to enable streaming from an iOS or an Android device. Press the mode button to switch to a correct device.

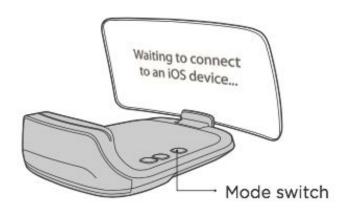

We recommend you to tuck the power cable between the windscreen and the dash — this way, it will be more convenient and neat.

# **Connect your phone to it: Wirelessly**

### On iPhones:

1. Access your phone Settings > Wi-Fi and connect to HUDWAY-XXXXX network. This creates an internal network between your phone and HUDWAY Cast.

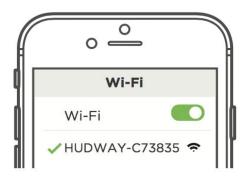

2. Access Control Center, tap Screen Mirroring, and select HUDWAY-XXXXX in the list of devices.

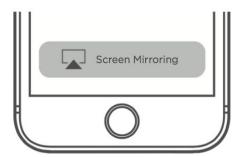

- 3. Allow a few seconds for the devices to connect and the screen image to appear on the lens.
- 4. Launch an app to have it displayed on the HUDWAY Cast display.

### On Android devices:

- 1. Make sure that Wi-Fi is enabled on your smartphone.
- 2. Access notification bar\*, tap Screen Cast, and select HUDWAY-XXXXX in the list of devices.

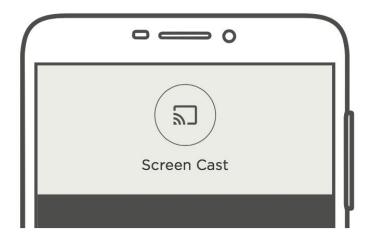

\*Depending on actual model, this feature may be called SmartShare, Multi-cast, Screen mirroring, AllShare Cast, Wireless Display, etc. and accessed from phone settings.

- 3. Allow a few seconds for the devices to connect and the screen image to appear on the lens.
  - 4. Launch an app to have it displayed on the heads-up display.

# Connect your phone to it: Wired connection

Using the enclosed USB OTG cable, you can connect your phone to HUDWAY Cast. This way, you'll get the data from the phone and the phone will charge.

## On iPhones:

- 1. Plug the enclosed USB OTG cable into the connection port of HUDWAY Cast.
- 2. Plug the phone charging cable into the USB OTG cable receptacle.

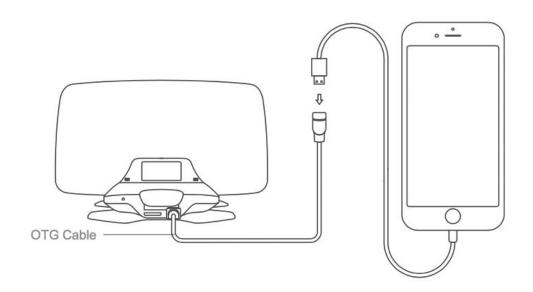

- 3. Tap "Trust" in the pop-up message on your iPhone, asking you whether you agree to trust HUDWAY Cast.
- 4. Access your iPhone Settings > Personal Hotspot, enable it and wait until the hotspot blue band appears on top of the phone screen.
- 5. Access Control Center, tap Screen Mirroring, and select HUDWAY-XXXXX in the list of devices.

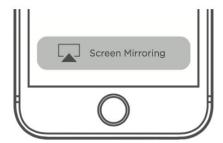

- 5. Allow a few seconds for the devices to connect and the screen image to appear on the lens.
- 6. Launch an app to have it displayed on the HUDWAY Cast display.

#### On Android devices:

Wired connection requires debug mode to be enabled on your Android device. Don't worry, this won't allow HUDWAY Cast to actually access your data — and is only needed for the wired screen streaming.

Here's how you enable debug mode on your Android device:

- Access Settings > About Phone > Build number > Tap it 7 times to become a developer;
- 2. Access Settings > Developer Options > USB Debugging.

Note: Developer Options section may be located in different Settings sections, depending on the device model.

# After that, connect your Android device and HUDWAY Cast:

- Plug the enclosed USB OTG cable into the connection port of HUDWAY Cast.
- 2. Plug the phone charging cable into the USB OTG cable receptacle.

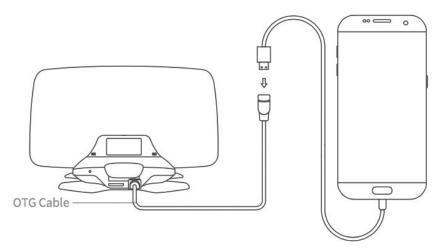

- 3. Tap "Agree" in the pop-up message on your Android device to confirm that you allow debugging over USB. This will only be used for streaming the phone screen to HUDWAY Cast via USB.
- 4. Launch an app to have it displayed on the heads-up display.

# Place your phone in a convenient way

- 1. Stick the magnet phone mount anywhere on your dash to comfortably reach it for example, above the air vent.
- 2. Apply the metal plate to the back of your phone or inside the case.
- 3. Place the phone onto the mount.

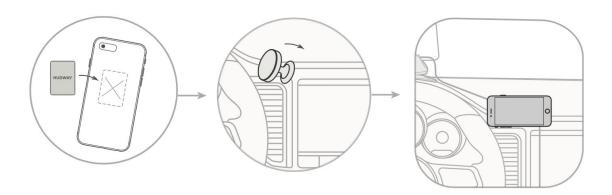

# **Two operation modes of HUDWAY Cast**

In essence, HUDWAY Cast can operate in two modes:

- Simply mirroring the phone screen (showing the phone screen as is, when used with any app)
- Second display mode (when used with HUDWAY Cast mobile app as a control panel for basic smartphone functions).

When using HUDWAY Cast with an application of your choice (plain mirroring mode), please see a few recommendations that will ensure the best experience possible:

- 1. HUDWAY Cast is a driving-purpose device. Because of this we recommend using it only with the driving-purposed apps, especially when you're behind the wheel.
- 2. Directions projected to the lens look better when they are in landscape, so consider rotating your phone and make sure that the app supports landscape mode.
- 3. The projection looks best when the app navigation theme is **switched to night mode**. Almost every navigation app, including Waze and Google Maps, allow it.

## Using HUDWAY Cast as a second display

HUDWAY Cast app is designed to help you control basic smartphone functions in a driving-friendly way: whatever you're doing in the app, you will see your directions on the heads-up display — it's like Android Auto, but with an external display.

The photo below illustrates an actual situation, when you are receiving an incoming call, but still see navigation in front of your eyes.

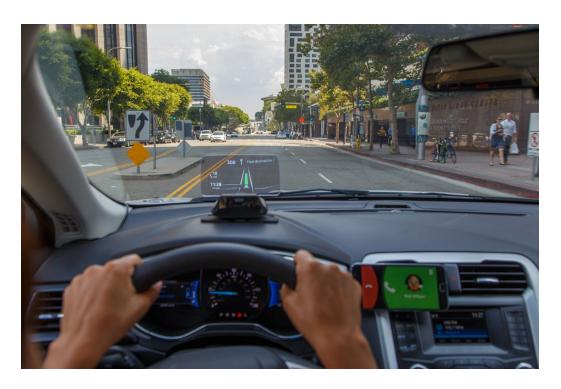

The app is available for download on the App Store and Google Play: <a href="https://itunes.apple.com/app/id1258579266">https://itunes.apple.com/app/id1258579266</a>
<a href="https://play.google.com/store/apps/details?id=com.hudway.cast.android">https://play.google.com/store/apps/details?id=com.hudway.cast.android</a>

And here are the app features:

### **Dashboard**

Quickly view and manage recent phone calls, smart navigation suggestions, location search, music, and swipe to see the selected widgets.

## **Navigation**

Enter the destination and use HUDWAY Cast navigation to guide you, or switch it to Waze or Google Maps in the app settings.

#### Calls

Make calls choosing from the list of favorites or recent calls. On Android, use gestures to accept or dismiss a call and even see an avatar of who's calling on the HUD next to the directions information. On iOS — manage calls with quick swipes.

### Messages

- Listen to a received message (Android only);
- Reply with a voice message;
- Reply with a quick template message (Android only);
- Share your position and ETA.

### Music

Listen to the tracks from your music library or connect your Spotify account\* to stream the music. Alternatively, choose a radio station by genre or country.

\*Spotify Premium account is needed for that.